The power to move

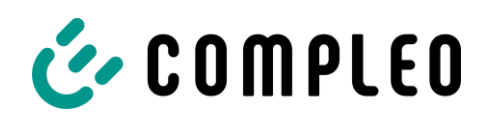

## Frage

## Wie stelle ich die eBox ohne Backend ein, damit ein Fahrzeug automatisch lädt, sobald es mit der eBox verbunden ist? (Stand: 22.04.2024)

- 1. Laden Sie die eConfig App aus Ihrem App-Store herunter.
- 2. Bitte halten Sie die PUK Ihrer eBox bereit. Die PUK ist auf der Rückseite Ihrer eBox-Anleitung vermerkt.
- 3. Öffnen Sie Bluetooth und entfernen Sie die Bluetooth-Kopplung Ihrer eBOX, falls diese noch enthalten sein sollte, bzw. entfernen Sie die eBOX aus der Geräteliste.
- 4. Starten Sie die eConfig App, schalten Sie Bluetooth ein und wir empfehlen WLAN und die mobilen Daten auszuschalten!
- 5. Schalten Sie Bluetooth an Ihrer eBOX ein, wie in der App beschrieben (eBox smart & eBox professional: Drücken Sie für 3-5 Sekunden den Knopf mit dem Buletooth-Zeichen bis dieser blinkt.) Geben Sie die PUK ein.
- 6. Wählen Sie die eBOX in den Bluetooth-Einstellungen aus und verbinden Sie sich.
- 7. Die eBOX wird als verbundenes Gerät angezeigt (Gerät gekoppelt). Wechseln Sie wieder zur eConfig App.
- 8. Sie sehen die aktuellen "Technischen Einstellungen" Ihrer Box, fertigen Sie einen Screenshot der oberen und unteren Bildschirmhälfte an. So vergewissern Sie sich, dass Sie die Werte für "Phase" und "Ladestrom" kennen. Diese Daten sollten auch in Ihren Installationsunterlagen vermerkt sein. Wenn Sie sich nicht sicher sind, fragen Sie Ihren Installateur.
- 9. Klicken Sie auf "eBOX zurücksetzen", nun startet die eBOX in Werkseinstellung neu.
- 10. Entfernen Sie die Bluetooth-Kopplung erneut, bzw. entfernen Sie die eBOX aus der Geräteliste.

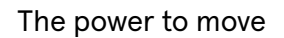

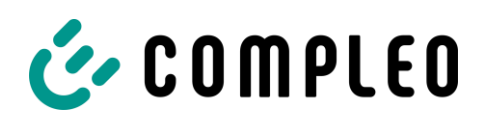

11. Wiederholen Sie die Schritte 3-8 und klicken Sie auf das oben rechts angezeigte "X" zum Schließen des Fensters (alternativ klicken Sie in den ausgegrauten Hintergrund zum Schließen des Fensters) und starten Sie die Neueinrichtung Ihrer eBOX.

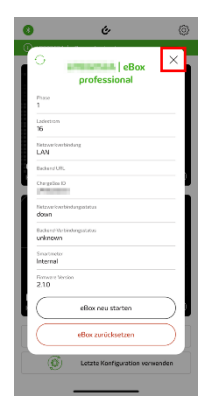

- 12. Wählen Sie "Geschäftlich / Kommerziell". Lassen Sie sich davon nicht irritieren!
- 13. Stellen Sie nun die Werte 1, 2, und 3 entsprechend Ihrer Installation ein. Klicken Sie auf "Weiter".

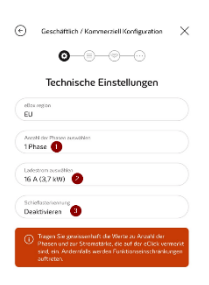

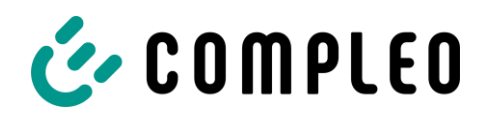

14. Sie benötigen in der Einstellung zu authentifizierungsfreiem Laden einen Default-Wert für die Netzwerkverbindung. Klicken Sie zum Beispiel auf "LAN". Im nächsten Bild wählen Sie "DHCP" aus und klicken Sie auf "Weiter". Diesen Default-Wert können Sie auch anwenden, wenn etwa Ihre eBOX smart nicht über LAN angebunden wird.

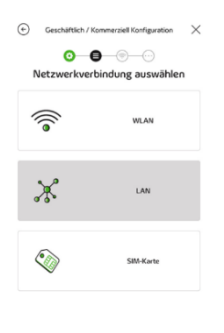

15. Die eBox wird nun konfiguriert. Wenn "Ihre eBox ist mit Ihrem LAN verbunden" angezeigt wird, klicken Sie auf das Kreuz. Die Konfiguration ist damit abgeschlossen. Ladevorgänge starten nun, sobald ein Fahrzeug mit der eBox verbunden wird.

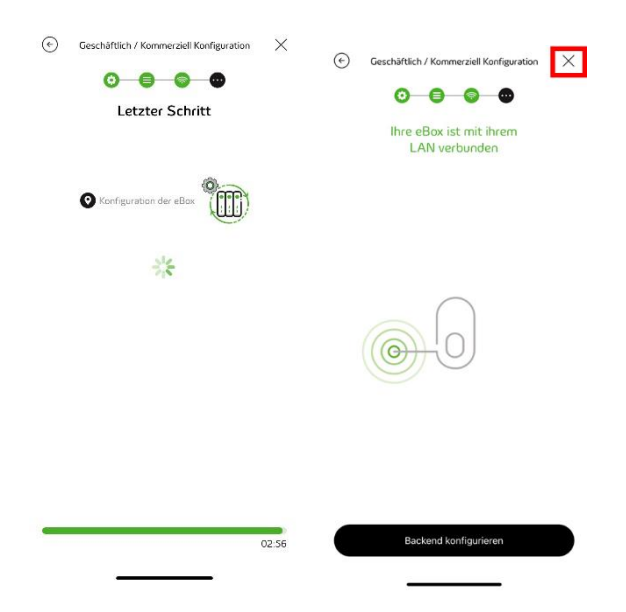